#### **Tutorial Getting started to install Asanti 2.0**

This tutorial explains how to get started with the Asanti 2.0 installation.

WARNING: If you already have Asanti 1.0 installed then follow the "Getting started to upgrade Asanti 1.0 to 2.0" Tutorial.

## **1. Check your system to install Asanti 2.0**

- 1. Download the PrepareForInstall tool [\(click here\)](http://asanti.agfa.net/file/2.0.0_PrepareForInstall.exe) on the computer which will become your Asanti Server.
- 2. Extract the PrepareForInstall tool by double clicking the 2.0.0 PrepareForInstall file (in the Downloads location).
- 3. Browse to any hard disk root drive location in the Self extracting archive dialog and click the "Extract" button.
- 4. Start the PrepareForInstall application from the extracted 2.0.0 PrepareForInstall folder.

- 5. Select the Asanti 2.0 product and click Next.
- 6. Fill out the registration form and click Next.
- The application will run various tests to check whether you need to make any Operating System software adjustments before you can start the Asanti 2.0 installation.
- A report will be generated which will inform you if changes need to be made.

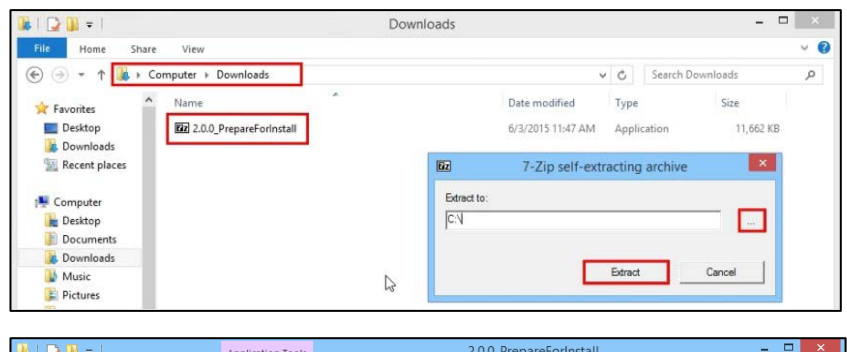

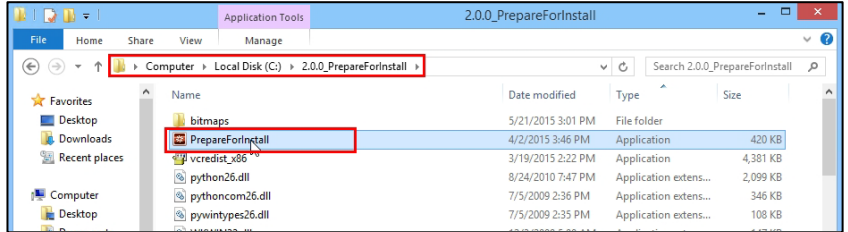

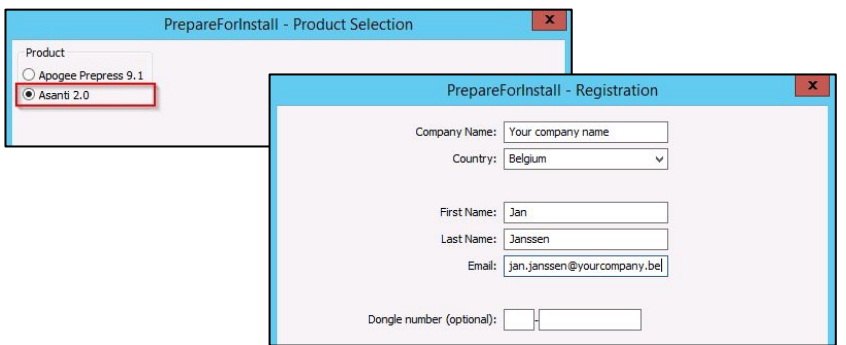

#### **2. The report indicates some issues**

- 1. Make the required software adjustments.
- Example: Install the Windows updates.
- 2. Restart the PrepareForInstall application.

#### NOTE:

**ASA** 

Various other errors and or warnings can be given than what is illustrated here. Please contact Agfa service if you don't know how to make the required adjustments.

#### **3. The report indicates there are no issues**

1. No action specific is required.

**NTI** 

2. Close the report and continue with the PrepareForInstall application.

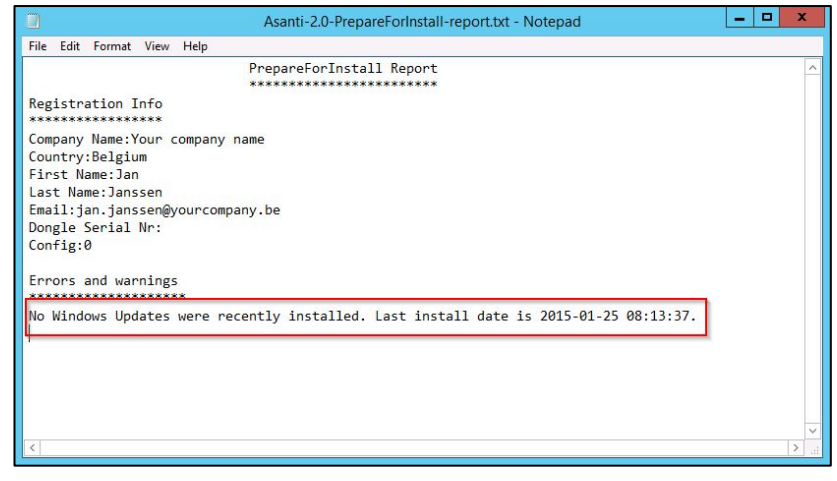

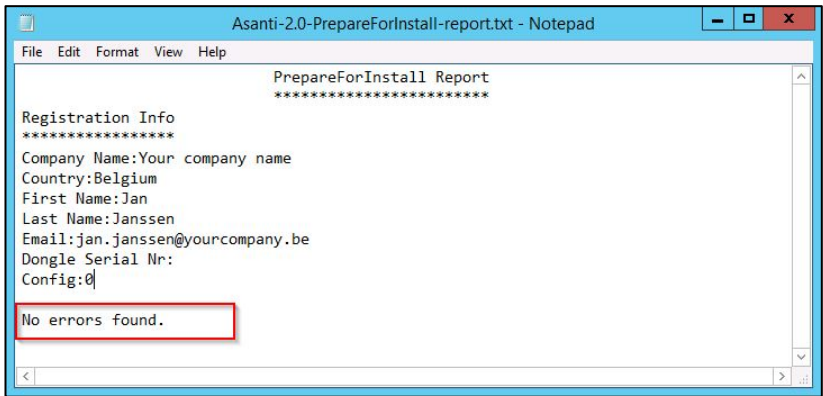

#### **4. Download the Asanti 2.0.0 DVD**

- 1. Select the hard disk on which you want to download the Asanti 2.0 DVD.
- 2. Click the download button.
- The Asanti 2.0 DVD will be downloaded. The download time will depend on your internet connection bandwidth.
- After download the DVD will extract automatically.

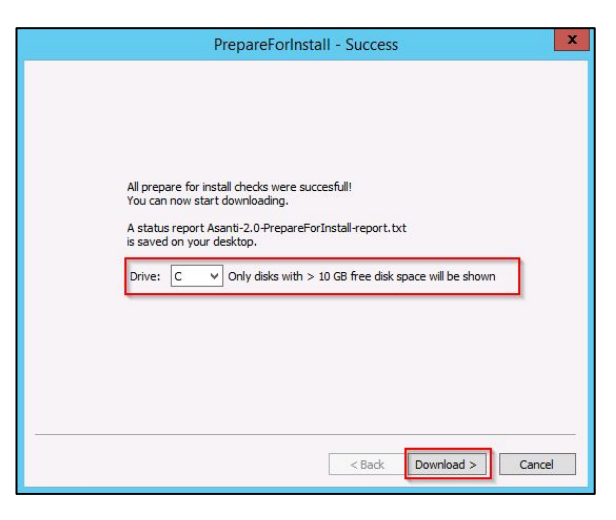

# **5. Start the Asanti 2.0 installer**

NT **Second** 

 $\cdot$ 

- 1. When the Asanti 2.0 DVD has finished successfully you can start the installer by clicking the Install button.
- 2. Follow the install instructions as mentioned in the "Asanti 2.0 Quick Installation Guide" which can be found on the DVD you have just downloaded:

Disk Drive:\Agfa\_DVD\Asanti\_2.0.0\_DVD\documentation

• WARNING: Do not move or rename the Agfa\_DVD folder or its contents!

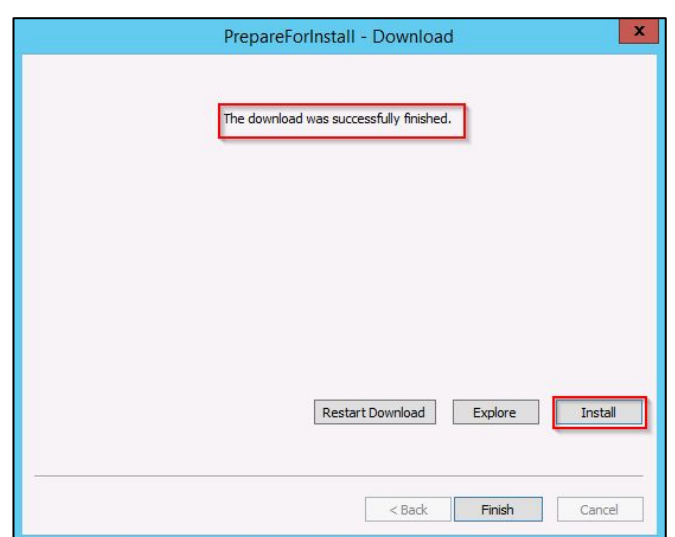

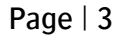

### **6. Troubleshooting**

• PrepareForInstall generates an error: "Error connecting to service. Check network and proxy settings".

SOLUTION: PrepareForInstall does not support all Proxy Server types. Disable your Proxy Server configuration:

- 1. Open the Control Panel.
- 2. Open Network and Internet.
- 3. Open Internet Options.
- 4. Select the Connections tab.
- 5. Click on the LAN settings button.
- 6. Deselect all options within the LAN Settings dialog.
- 7. Click OK to close all dialogs.

Contact Agfa service when you cannot disable the proxy server.

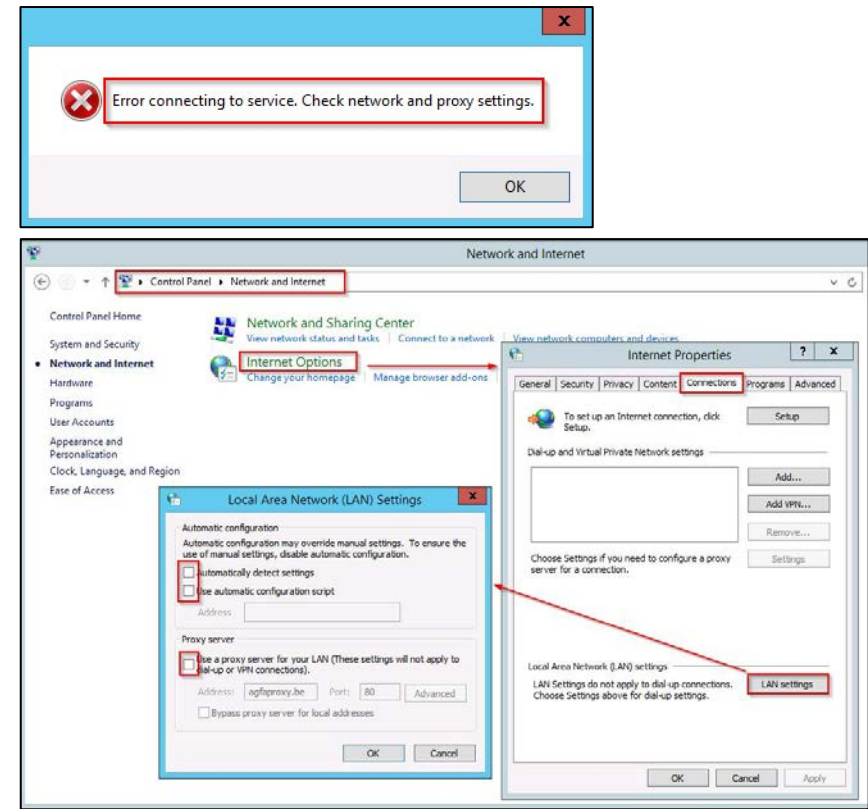

Contact Agfa service for any other error that you cannot resolve.

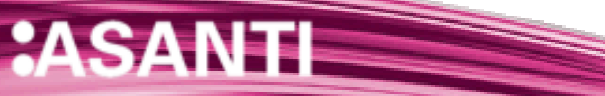